**راهنمای ثبت درخواست مهمانی در دانشگاه دیگر**

**روند نمای کلی ثبت و نهایی شدن درخواست:**

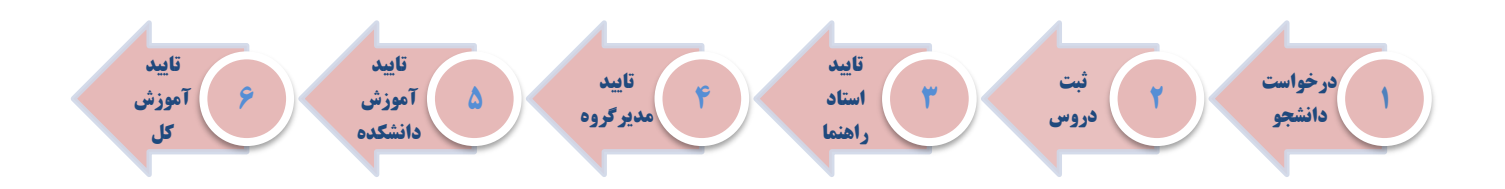

به منظور ثبت درخواست مهمانی در دانشگاه دیگر پس از ورود به سامانه آموزش گلستان و انتخاب پیشخوان خدمت ثبت درخواست مهمانی را انتخاب نموده و لینک درخواست جدید را کلیک نمایید.

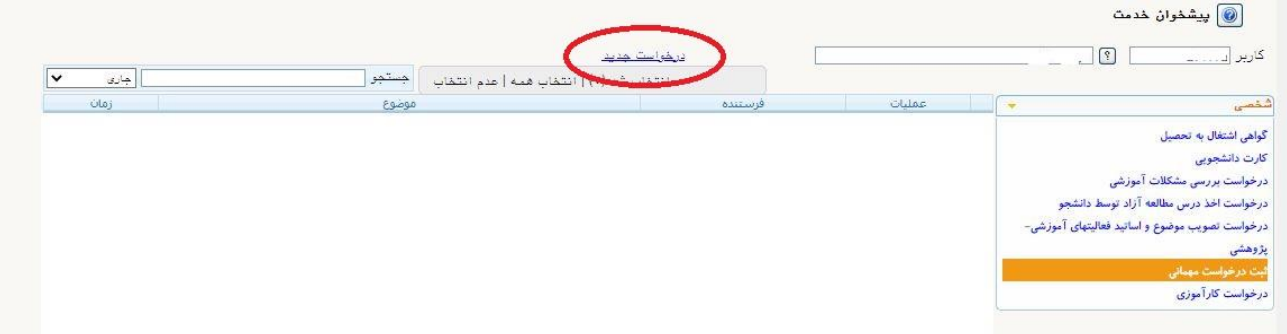

در فرم باز شده ترم تحصیلی و دانشگاهی که قصد مهمان شدن دارید را انتخاب نمایید پس از درج تعداد واحدهای موردنظر، گزینه نوع مهمان " مهمان برای یک ترم" انتخاب شود و پس از پر کردن سایر موارد با استفاده از گزینه اعمال تغییرات نسبت به ثبت فرم اقدام نمایید.

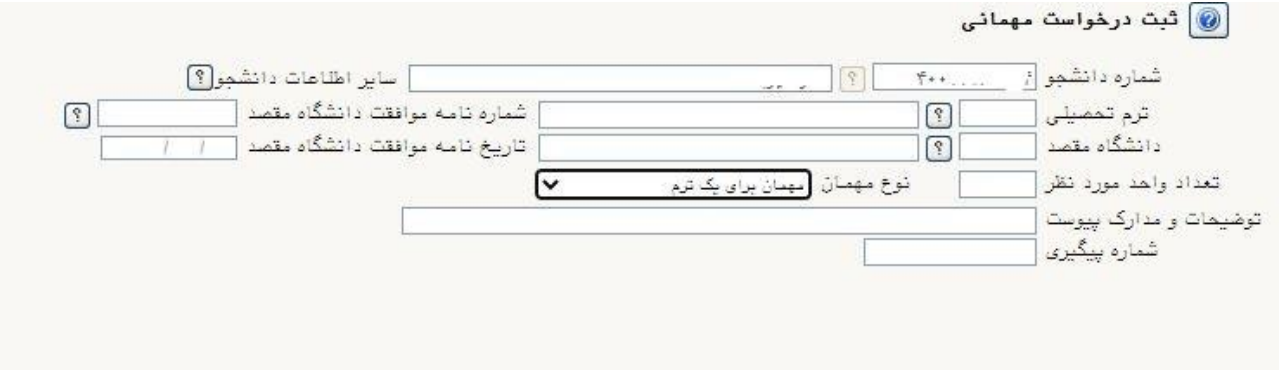

بعد از تکمیل اطالعات و با انتخاب دکمه اعمال تغییرات، درخواست در پیشخوان قابل مشاهده خواهد بود.

با انتخاب آیکون K و ارسال درخواست به مرحله بعد می توانید با استفاده از آیکون  $\Box$  نسبت به ثبت دروس با توجه به تعداد واحد اعالمی در مرحله قبل اقدام نمایید.

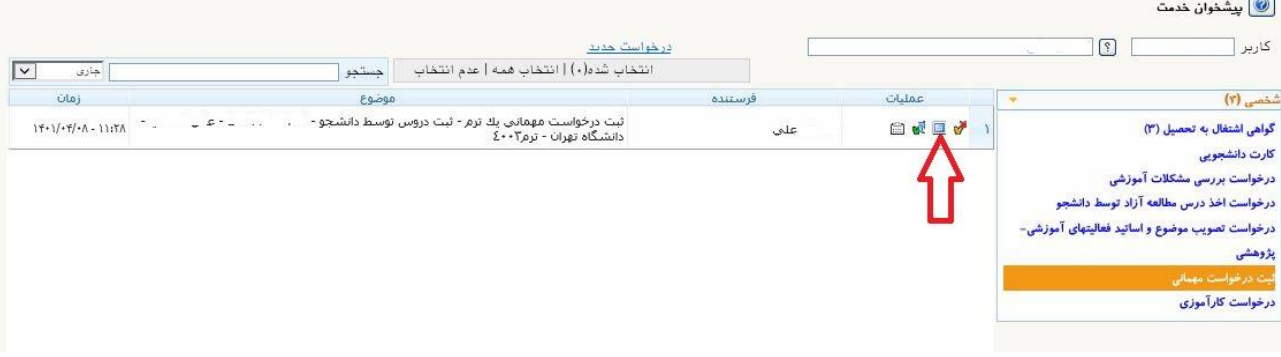

با انتخاب آیکون  $\Box$  فرم انتخاب دروس باز می شود که با کلیک نمودن بر روی ثبت درس جدید نسبت به ثبت

دروس با توجه به تعداد واحد اعالمی در مرحله قبل اقدام نمایید .

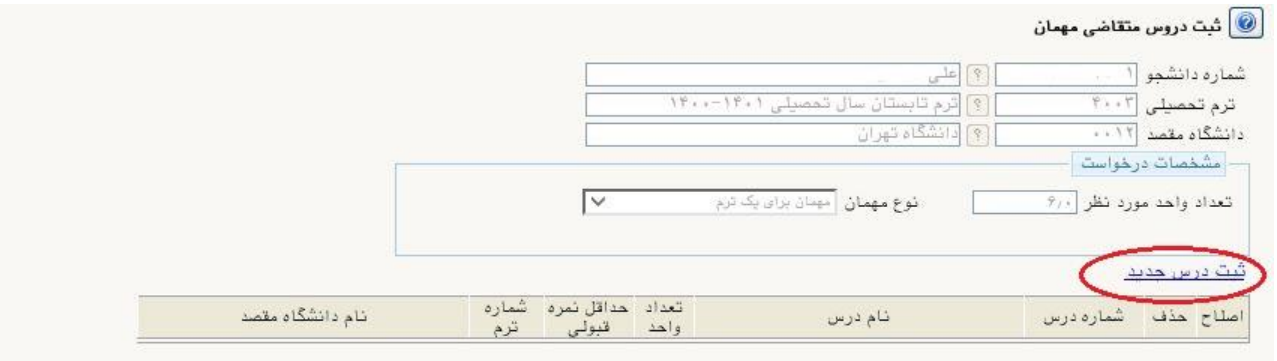

پس از ثبت دروس آیکون ارسال <sup>30</sup>۰ را کلیک کرده تا درخواست شما به مرحله ی بعد ارسال گردد.

مادامی که درخواست شما در حال بررسی توسط کارشناسان دانشگاه می باشد جهت پیگیری و مشاهده روال درخواست خود با استفاده از آیکون گردش کار اقدام نمایید.

بعد از تایید نهایی درخواست، پیام نهایی شدن درخواست و دریافت نامه درخواست مهمانی با استفاده از آیکون گزارش قابل مشاهده خواهد بود.

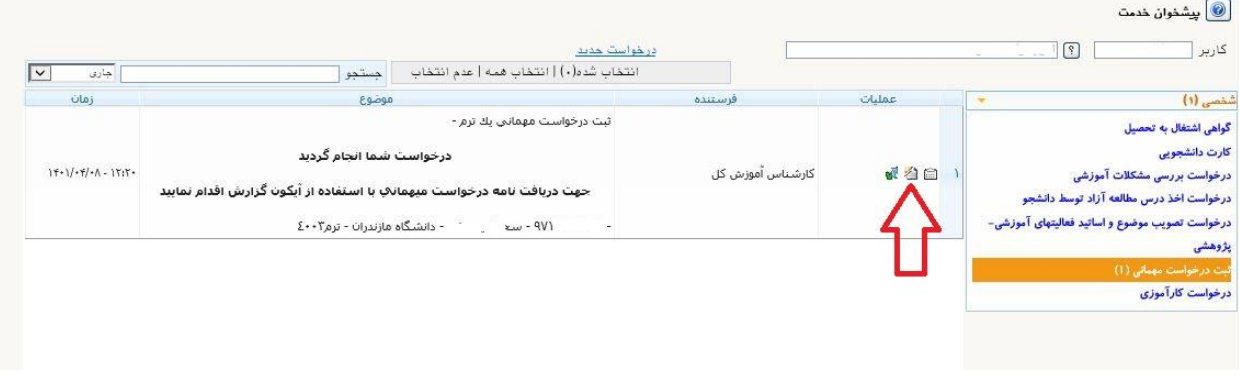

نامه درخواست مهمانی به صورت زیر همراه با امضا قابل مشاهده و چاپ خواهد بود:

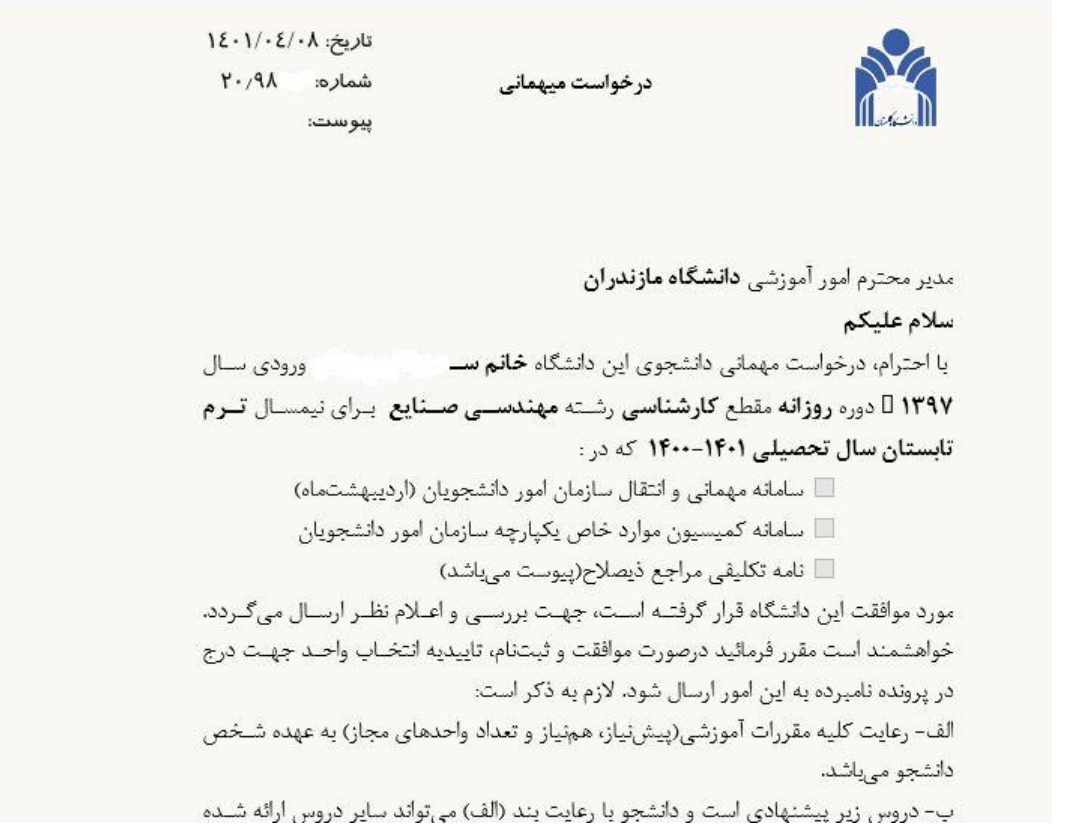